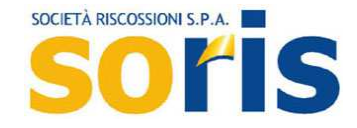

# **BORSELLINO ELETTRONICO GUIDA ALL'USO**

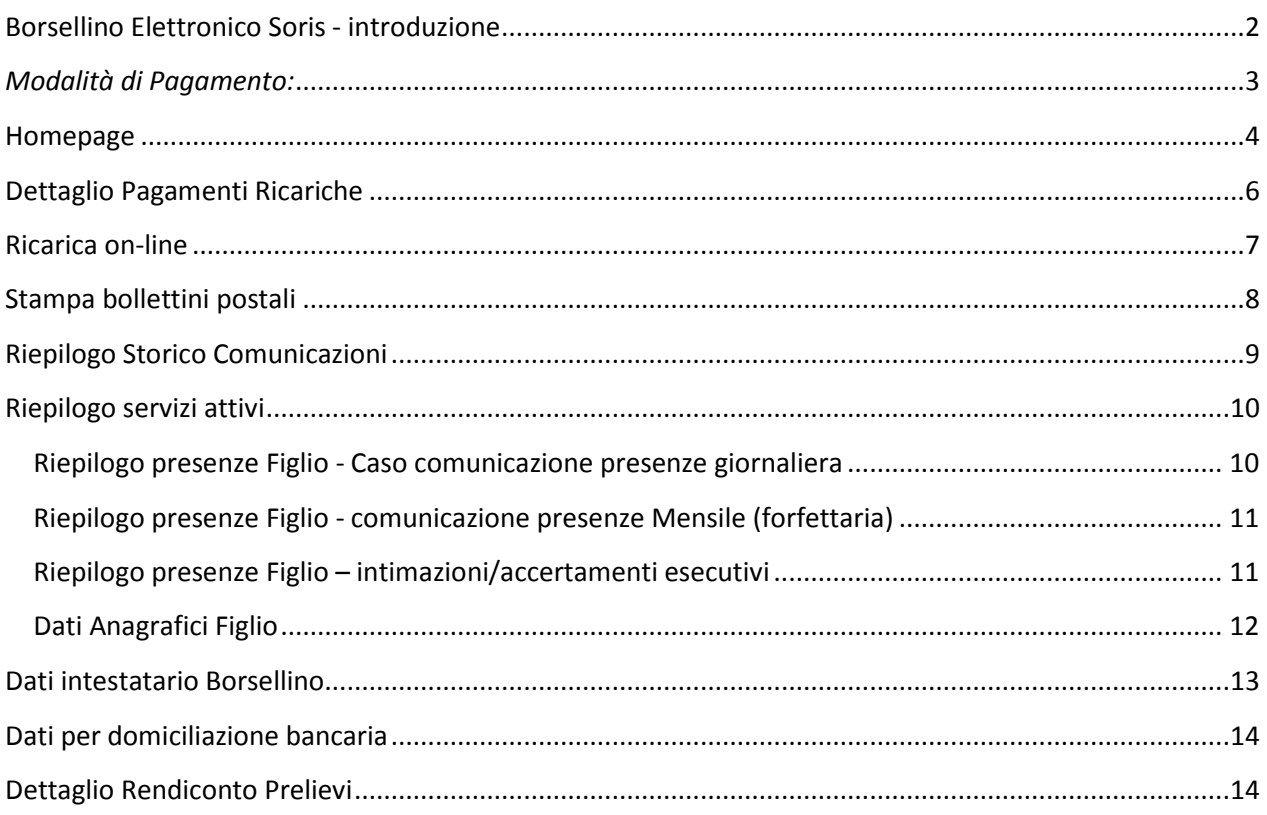

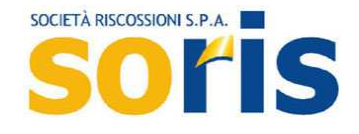

## **Borsellino Elettronico Soris - introduzione**

Il Borsellino Elettronico Soris è la soluzione innovativa prevista dal Comune di Torino per consentire in modo agevolato la fruizione di servizi utili attraverso una tariffazione a consumo.

- I servizi di attualmente gestiti dal Borsellino sono:
	- Servizio pagamento tariffe dei nidi d'infanzia;
	- Servizio pagamento della ristorazione scolastica nelle scuole dell'infanzia e dell'obbligo.

Il Borsellino consente la consultazione di tutte le informazioni riguardanti le tariffe applicate, lo stato dei pagamenti ed il saldo disponibile.

Il Borsellino può essere ricaricato in qualsiasi momento, anche senza aver ancora effettuato il primo accesso on line. L'importo dovuto verrà scalato automaticamente ogni mese, oppure ogni giorno nel caso del pagamento a consumo.

Se la ricarica del Borsellino non è sufficiente per pagare quanto dovuto, Soris S.p.A. invierà sul Suo cellulare un avviso che il credito è in esaurimento mediante sms. In caso di mancata ricarica del Borsellino Soris S.p.A. invierà al Suo indirizzo un avviso di pagamento, con bollettino postale allegato e con relative spese pari a € 2,23 - a carico del destinatario. Allo stesso modo, nel caso in cui Lei non provveda ad attivare il Borsellino elettronico, né a ricaricarlo, Soris S.p.A. invierà al suo indirizzo avvisi di pagamento, con bollettino postale allegato e con relative spese - pari a € 2,23 - a carico del destinatario.

## **PER OTTENERE INFORMAZIONI ED AIUTO, CONSULTARE LA SEZIONE "CONTATTI" DEL BORSELLINO**

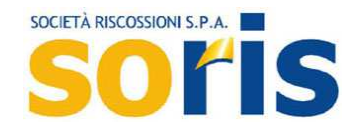

## *Modalità di Pagamento:*

Le modalità di pagamento sono descritte all'interno della lettera di benvenuto scaricabile all'interno della sezione Dati intestatario Borsellino.

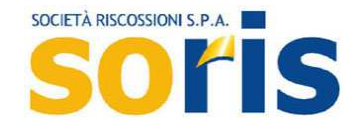

## **Homepage**

Successivamente all'accesso, il Borsellino propone la visualizzazione della sua homepage, selezionabile anche dal menù attraverso la voce "Borsellino", dove vengono mostrati i dati fondamentali dell'intestatario del Borsellino e l'importo della disponibilità:

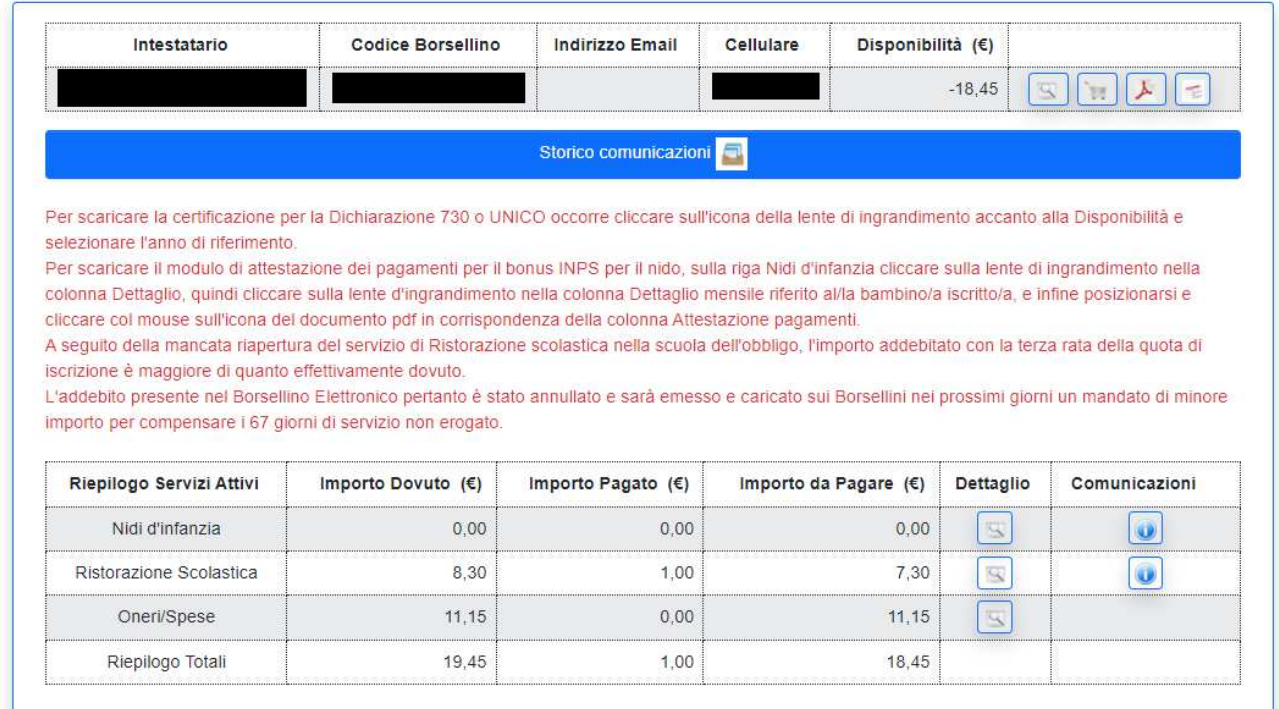

Da questa sezione è possibile:

- accedere al **Dettaglio dei Pagamenti delle ricariche** effettuate (tasto <sup>Q</sup>)
- effettuare la ricarica on-line
- effettuare stampa dei dati essenziali del Borsellino (il sistema proporrà di scaricare un file PDF di riepilogo)
- stampa del bollettino postale
- consultare lo storico delle comunicazioni/sollecit
- elenco dei servizi attivi, da cui è possibile accedere alla scheda di dettaglio consumi dello specifico servizio<sup>n</sup>
- accedere all'area informativa del sito internet del Comune di Torino che illustra le caratteristiche

offerte dallo specifico servizio

Nel caso in cui siano state effettuate delle ricariche, ma queste non siano ancora state acquisite (per ragioni contabili), il loro importo sarà evidenziato con la dicitura

Attenzione: esistono pagamenti in acquisizione per @ 0 Euro.

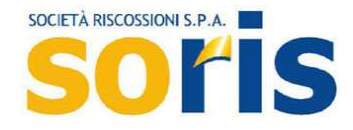

Una volta che le operazioni contabili si saranno concluse, gli importi confluiranno nella "disponibilità" del borsellino.

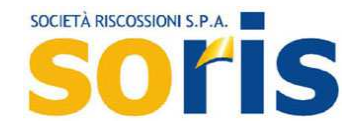

## **Dettaglio Pagamenti Ricariche**

Viene mostrato l'elenco dei pagamenti effettuati per le ricariche del Borsellino e l'elenco degli addebiti a fronte dei consumi registrati.

Sulla base del filtro di visualizzazione dell'Anno (corrente, Tutti, etc..), è possibile stampare l'elenco delle ricariche e degli addebiti. Inoltre è anche possibile eseguire la stampa di una certificazione dei pagamenti eseguiti, in formato PDF.

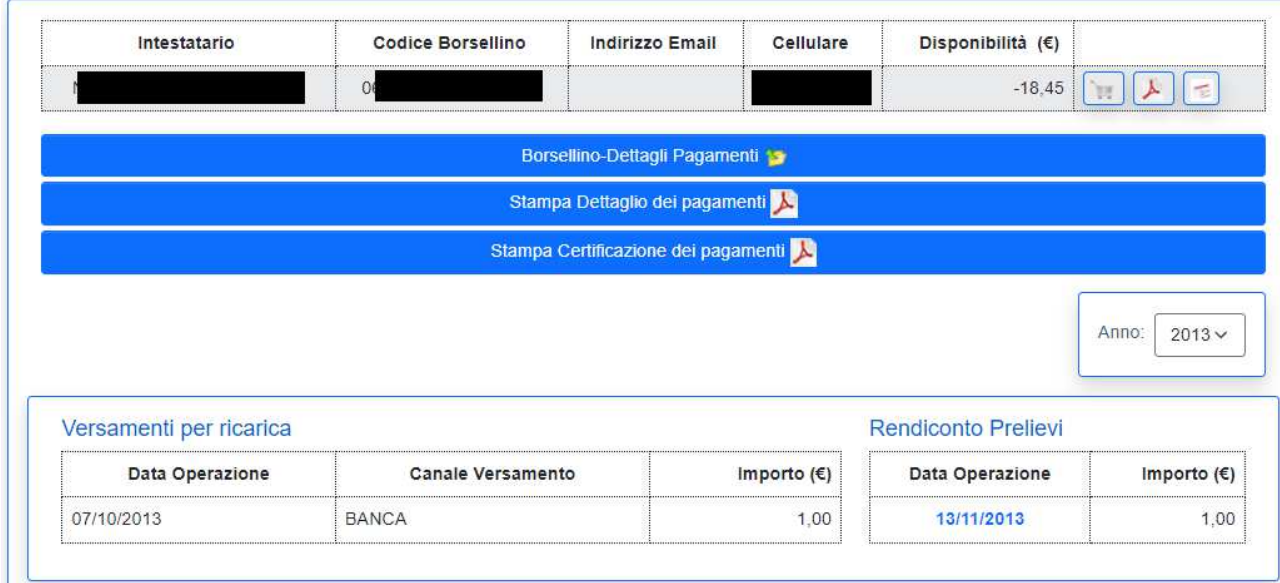

I pulsanti visibili hanno lo stesso significato di quelli descritti nella Homepage

Da questa pagina è possibile visualizzare il **Dettaglio Rendiconto Prelievi**.

Attraverso il pulsante è possibile tornare alla pagina precedente.

I pagamenti "in acquisizione" non vengono considerati per il calcolo della disponibilità del borsellino finché le operazioni di acquisizione non si siano concluse.

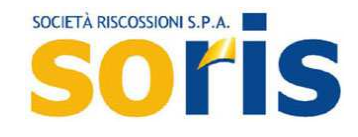

## **Ricarica on-line**

Selezionando il pulsante *si viene ridirezionati al sistema di pagamento Soris:* 

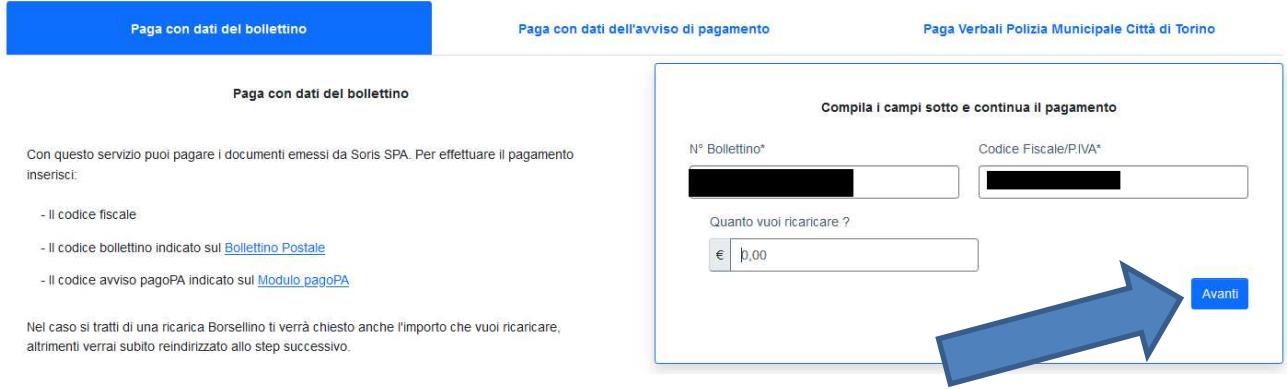

Qualora il credito del Borsellino fosse negativo, il sistema propone l'importo necessario per sanare la posizione. Negli altri casi il sistema proporrà un importo a zero.

In entrambi i casi l'utente potrà modificare tale importo a sua discrezione.

Cliccando su "Avanti" sarà possibile proseguire con la navigazione guidata per completare il pagamento con le modalità disponibili sul sistema.

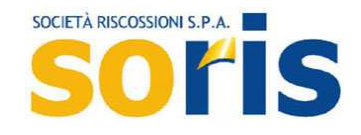

## **Stampa bollettini postali**

Selezionando il pulsante è possibile generare il PDF contenente un bollettino di pagamento da utilizzare per la ricarica del Borsellino. Dopo aver cliccato il pulsante si apre la pagina seguente

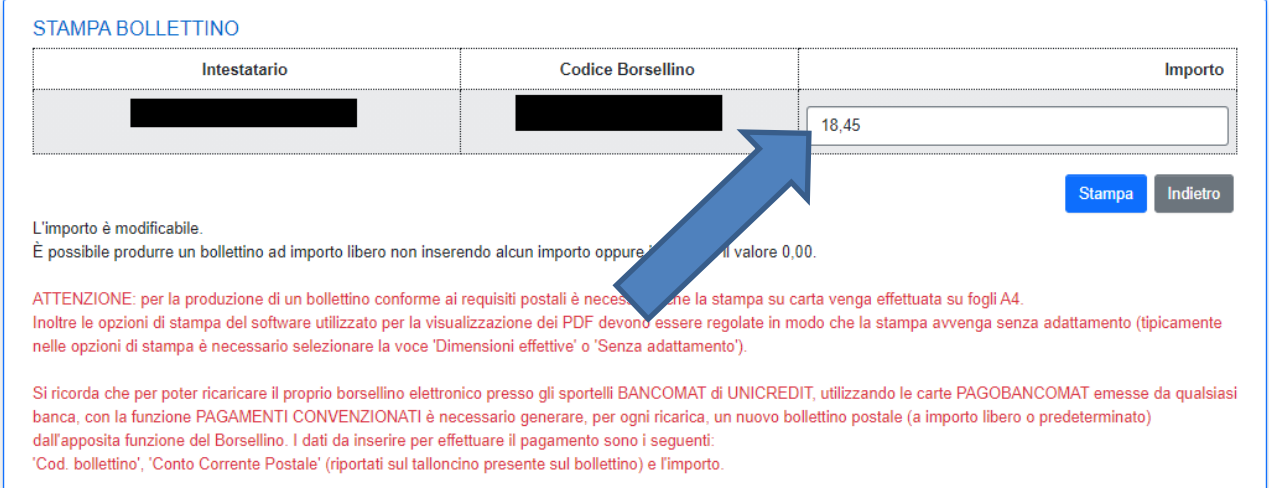

Qualora il credito del Borsellino fosse negativo, il sistema propone l'importo necessario per sanare la posizione. Negli altri casi il sistema proporrà un importo a zero.

In entrambi i casi l'utente potrà modificare tale importo a sua discrezione e successivamente selezionare il pulsante "Stampa".

Se viene indicato un importo, il bollettini riporterà tale importo.

Se l'importo non viene indicato, sarà prodotto un bollettino a importo libero.

**ATTENZIONE: per la produzione di un bollettino conforme ai requisiti postali è necessario che la stampa su carta venga effettuata su fogli A4. Inoltre le opzioni di stampa del software utilizzato per la visualizzazione dei PDF devono essere regolate in modo che la stampa avvenga senza adattamento (tipicamente nelle opzioni di stampa è necessario selezionare la voce "Dimensioni effettive" o "Senza adattamento").** 

**Per effettuare una ricarica presso gli sportelli BANCOMAT di UNICREDIT, con la funzione PAGAMENTI CONVENZIONATI è necessario generare un nuovo bollettino per ogni pagamento.** 

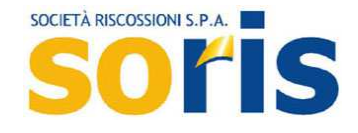

## **Riepilogo Storico Comunicazioni**

Viene mostrato l'elenco dello storico delle comunicazioni/solleciti di pagamento inoltrate al Contribuente, le quali possono essere schematizzate in:

- SMS di cortesia (avverte che il credito disponibile è in esaurimento);
- SMS di sollecito di pagamento (avverte che il credito disponibile è insufficiente per garantire i consumi registrati);
- E-Mail di sollecito di pagamento (avverte che il credito disponibile è insufficiente per garantire i consumi registrati).

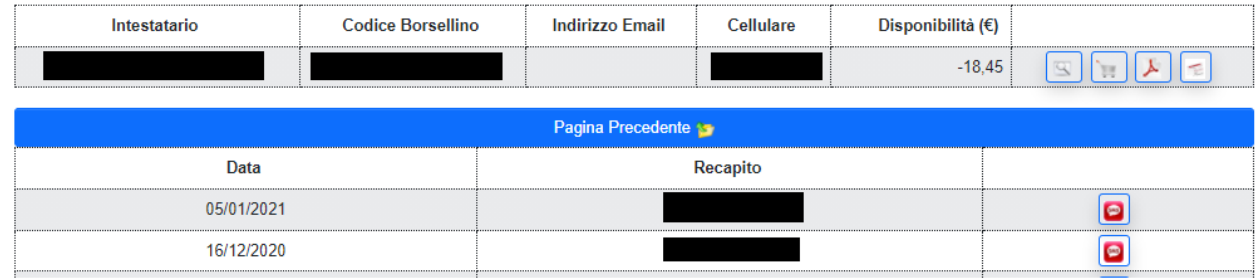

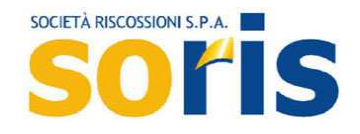

## **Riepilogo servizi attivi**

È possibile accedere alla scheda di dettaglio consumi dello specifico servizio, con evidenza dell'elenco dei figli associati al servizio, da cui sarà possibile consultare i dati anagrafici e visualizzare i dettagli dei consumi.

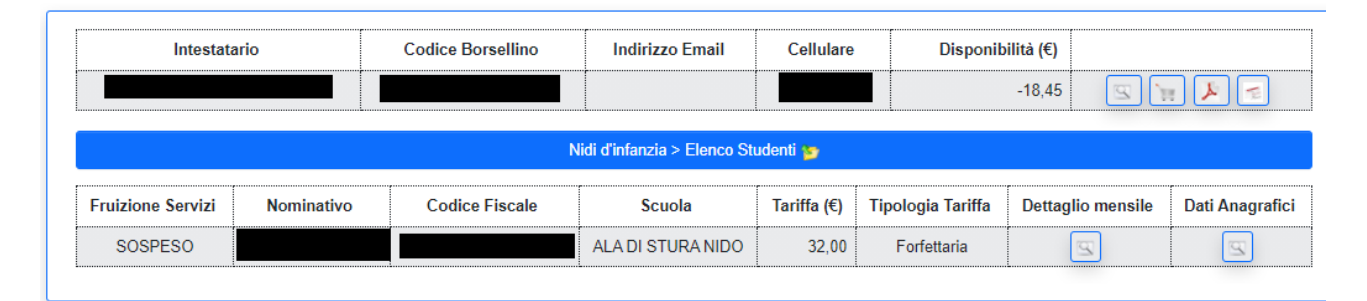

Selezionando il pulsante "Dettaglio presenze" è possibile visualizzare il dettaglio delle presenze del minore. Selezionando il pulsante "Dati anagrafici" è possibile visualizzare i dati anagrafici del minore. Il dettaglio delle presenze varia a seconda che la rilevazione presenze attivata sia giornaliera oppure forfettaria.

#### **Riepilogo presenze Figlio - Caso comunicazione presenze giornaliera**

Viene illustrato il registro dei consumi, catalogati per mese, tariffa, con indicazione del totale dei consumi effettuati sul mese, dell'importo pagato e da pagare.

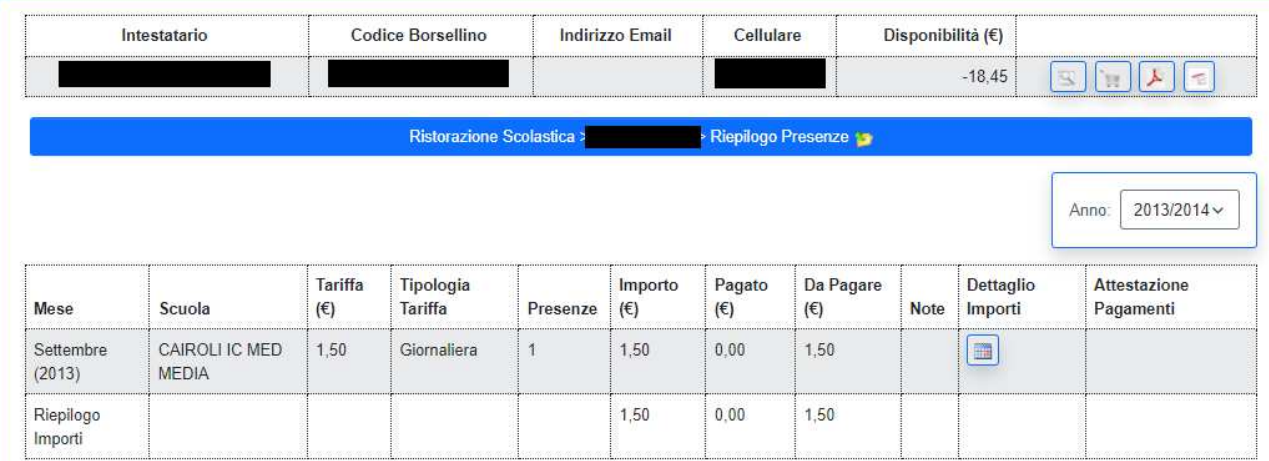

Nel dettaglio ( ) è possibile consultare i giorni in cui i consumi sono stati registrati.

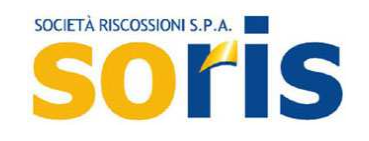

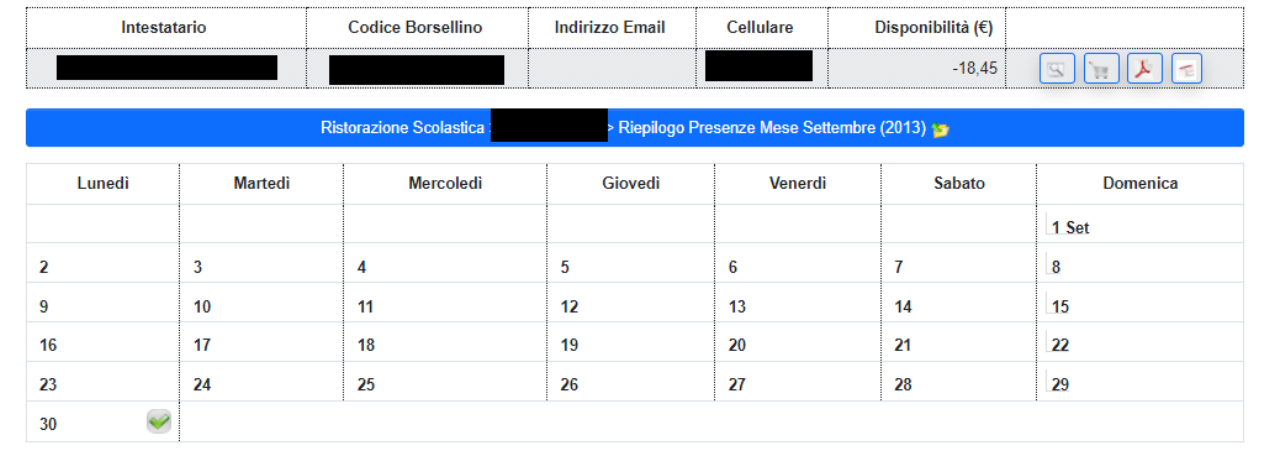

Il significato delle icone visibili accanto alle singole giornate è il seguente:

- : pasto consumato • : pasto stornato
	- pasto stornato e successivamente ricaricato

Posizionando il puntatore del mouse su un'icona, viene visualizzata una descrizione esplicativa del significato della stessa.

#### **Riepilogo presenze Figlio - comunicazione presenze Mensile (forfettaria)**

Viene illustrato il registro dei consumi, catalogati per mese, tariffa, con indicazione del totale dei consumi effettuati sul mese, dell'importo pagato e da pagare. In corrispondenza di ogni mese è possibile richiedere la stampa del Riepilogo Consumi Mensile (tasto

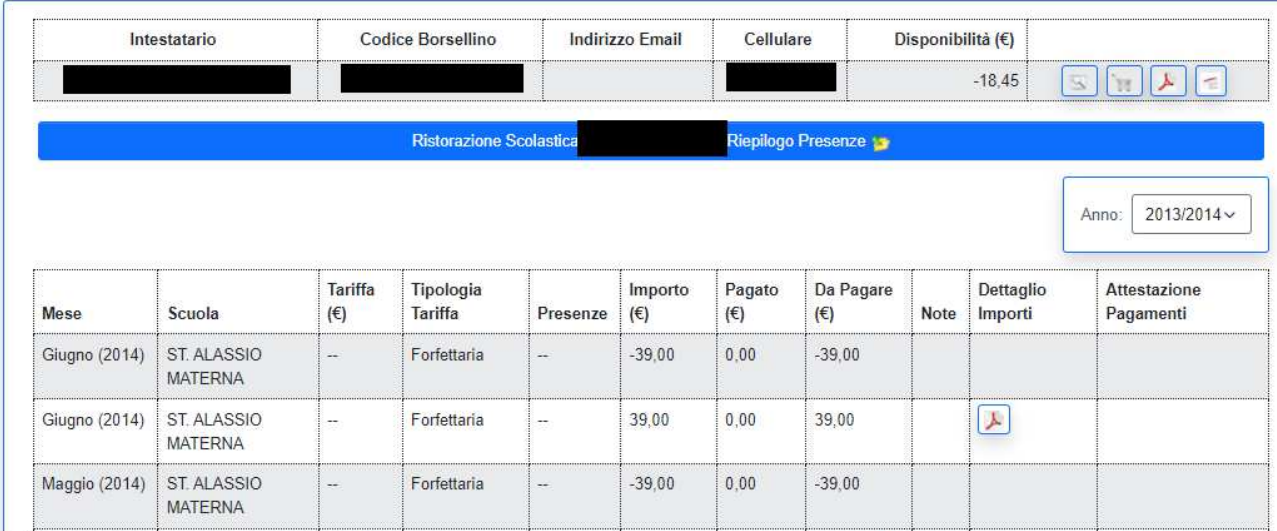

#### **Riepilogo presenze Figlio – intimazioni/accertamenti esecutivi**

Qualora i consumi non siano stati pagati entro il periodo stabilito dalla Città, Soris avvierà la procedura di riscossione coattiva. I consumi che rientrano in questa casistica non saranno più pagabili sul Borsellino elettronico e saranno raggruppati in un'intimazione di pagamento o in un accertamento esecutivo. Questi documenti saranno pagabili con i consueti canali già utilizzati da Soris.

13082021\_BorsellinoElettronico\_Guida\_Ver00 (1).doc 11

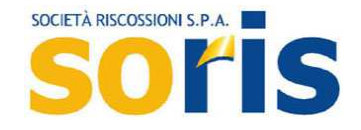

I consumi in questa condizione saranno visualizzati, sul Borsellino, con l'indicazione del numero del documento di intimazione che li raggruppa. Nella colonna "Note" sarà visualizzata la dicitura "EVOLUTO NEL DOCUMENTO …":

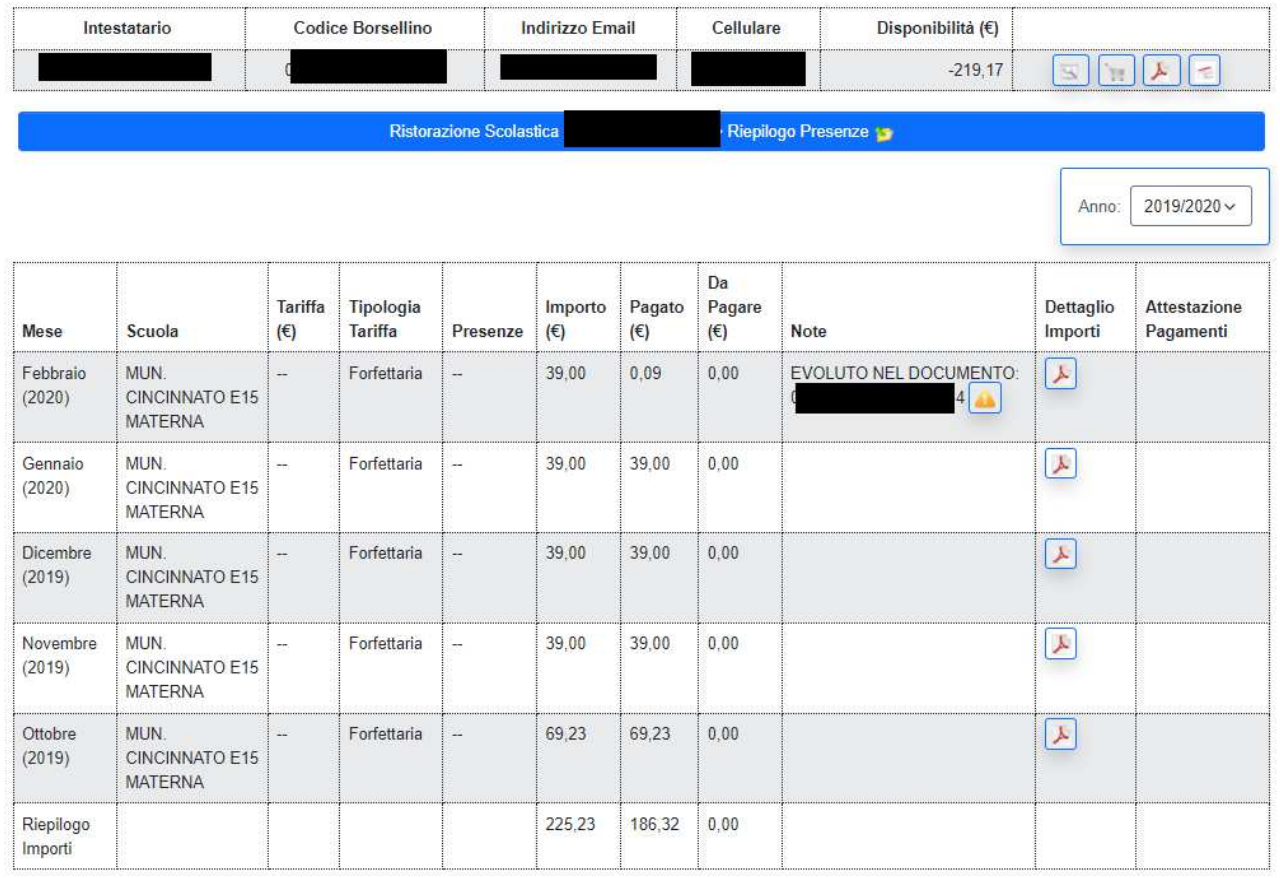

I documenti di intimazione/accertamento esecutivo possono essere consultati e pagati collegandosi all'Estratto Conto.

### **Dati Anagrafici Figlio**

Visualizza i dati anagrafici del figlio iscritto al servizio in oggetto.

E' possibile esplorare anche lo storico delle variazioni anagrafiche pervenute al Borsellino utilizzando il pulsante  $\Box$ .

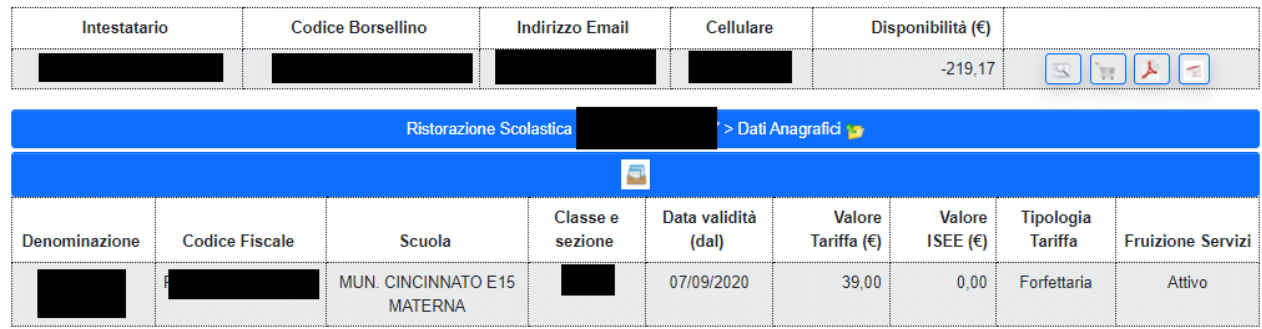

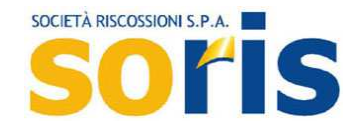

## **Dati intestatario Borsellino**

Al primo accesso al Borsellino vengono mostrati i dati anagrafici del soggetto intestatario, in cui viene obbligatoriamente richiesto/confermato il numero di cellulare, a cui il Borsellino invierà gli SMS di cortesia e di sollecito. Sarà possibile specificare anche l'indirizzo E-Mail per l'invio della E-Mail di sollecito.

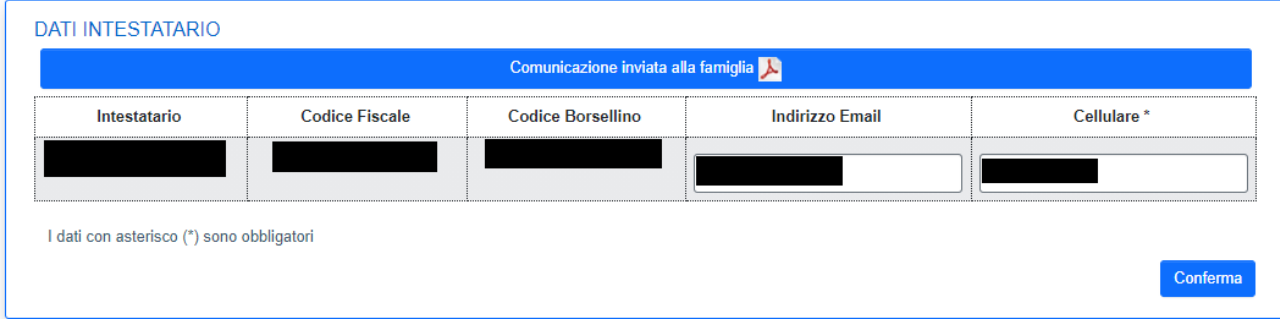

Da questa pagina è inoltre possibile scaricare la comunicazione di benvenuto inviata alle famiglie riportante le modalità di pagamento ed in particolare il talloncino utilizzabile per effettuare i pagamenti.

Il documento può essere scaricato selezionando il link

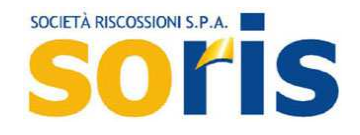

## **Dati per domiciliazione bancaria**

Nella sezione "Dati Domiciliazione" è possibile consultare i dati necessari per richiedere la domiciliazione bancaria delle ricariche del borsellino elettronico e consultare lo stato della propria domiciliazione:

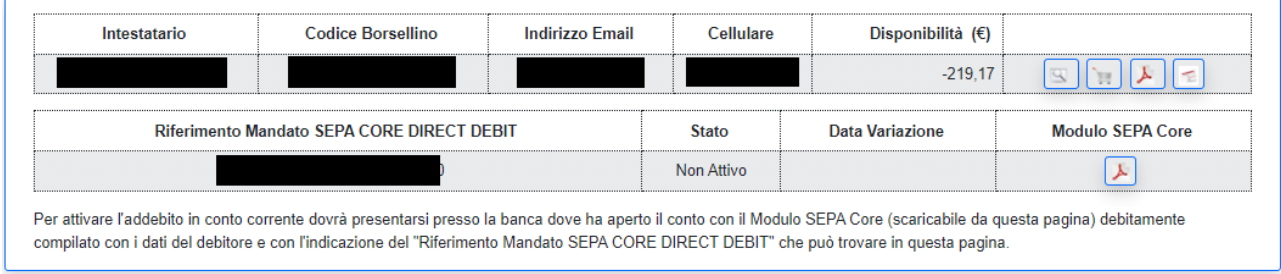

Cliccando sull'icona è possibile scaricare il modulo di autorizzazione all'addebito in conto corrente. Tale modulo, debitamente compilato con i dati del debitore e con l'indicazione del "Riferimento Mandato SEPA CORE DIRECT DEBIT" visibile nella pagina, dovrà essere consegnato presso l'istituto bancario presso il quale che ospita il conto sul quale si vuole effettuare la domiciliazione.

Nella colonna "Stato" è possibile vedere lo stato dell'autorizzazione, con l'indicazione dell'ultima data di variazione.

## **Dettaglio Rendiconto Prelievi**

Nella sezione Rendiconto Prelievi è possibile visualizzare le voci di dettaglio di ogni prelievo cliccando sulla data del prelievo:

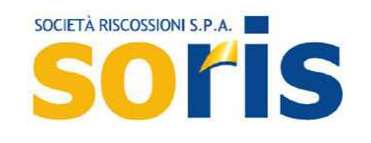

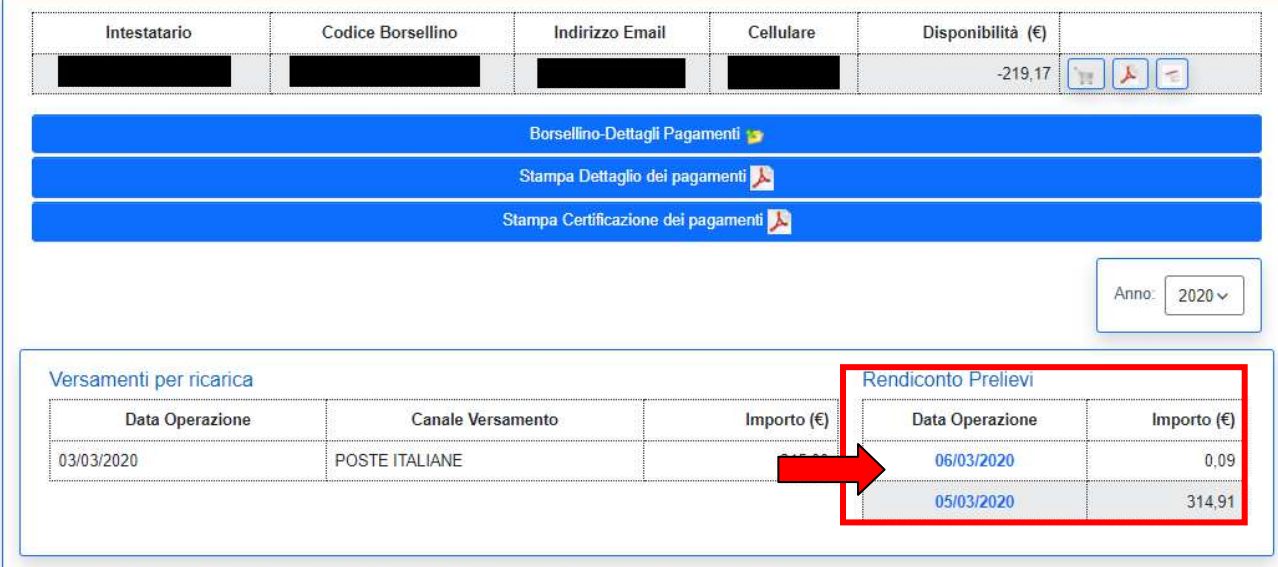

La tabella indica le giornate in cui avvengono i prelievi sul borsellino e non il giorno di consumo del pasto

## Di seguito appare il dettaglio dell'operazione di prelievo:

#### DETTAGLI PRELIEVI SU CONSUMI

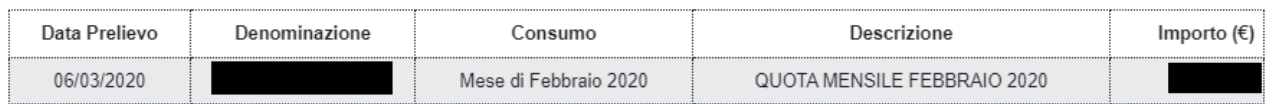

Chiudi

 $\times$